**Инструкция**

**по размещению на портале проектов нормативных правовых актов (http://regulation.admhmao.ru) материалов для проведения ОЦЕНКИ ФАКТИЧЕСКОГО ВОЗДЕЙСТВИЯ**

**г. Ханты-Мансийск, 2019**

# **Оглавление**

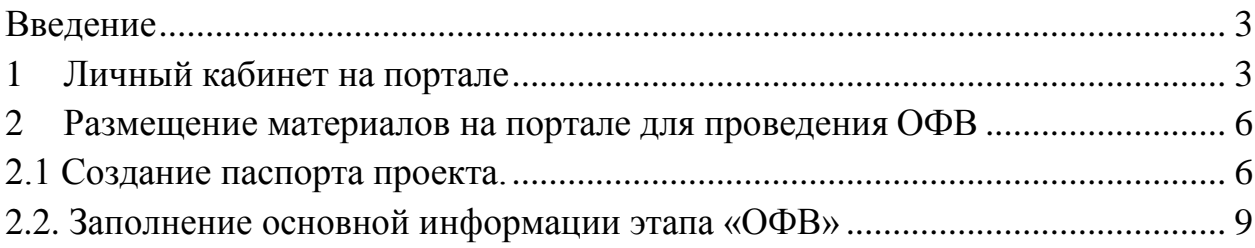

## <span id="page-2-0"></span>**Введение**

Инструкция предназначена для сотрудников органов государственной власти **и органов местного самоуправления муниципальных образований**  Ханты-Мансийского автономного округа – Югры, **осуществляющих оценку фактического воздействия нормативных правовых актов**, прошедших процедуру регистрации на портале проектов нормативных правовых актов в информационно-телекоммуникационной сети «Интернет» (http://regulation.admhmao.ru).

Настоящая инструкция описывает техническую процедуру размещения нормативных правовых актов и материалов к ним на портале для проведения оценки фактического воздействия.

#### **Применяемые краткие обозначения**

Портал – портал проектов нормативных правовых актов [\(http://regulation.admhmao.ru\)](http://regulation.admhmao.ru/);

ОФВ – оценка фактического воздействия;

Пользователь – сотрудник органа государственной власти, органа местного самоуправления муниципальных образований Ханты- Мансийского автономного округа – Югры, осуществляющий ОФВ нормативного правового акта;

Проект – нормативный правовой акт, размещенный на портале.

## <span id="page-2-1"></span>**1 Личный кабинет на портале**

После входа в Личный кабинет (далее – ЛК) производится переход на страницу, которая разделена на две части: Меню и Рабочий стол.

Меню для пользователя расположено в левой части ЛК и в нем доступны следующие пункты:

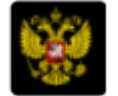

Переход на публичную часть портала.

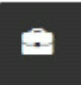

Проекты – просмотр всех проектов нормативных правовых актов (далее – проекты), размещенных на портале из личного кабинета разработчика.

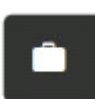

Мои проекты – просмотр проектов, размещенных разработчиком. В данном разделе можно производить поиск проектов, размещенных разработчиком по полному наименованию проекта либо по одному из слов, встречающихся в наименовании либо в описании проекта

蘁

План проведения экспертизы действующих нормативных правовых актов в календарном отображении

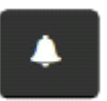

Напоминания – в данном пункте отображаются напоминания разработчику о стадиях прохождения проекта и действиях, которые необходимо выполнить по проекту.

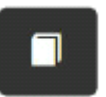

Справочники – в данном разделе размещены все шаблоны вопросов для получения предложений и комментариев участников публичных обсуждений.

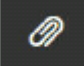

Файлы – раздел для размещения различных материалов.

Форум – в данном разделе можно оставить мнение по вопросам работы портала, службы технической поддержки, а также высказать свои предложения по улучшению функциональных возможностей системы.

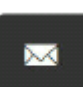

Подписки – раздел содержит перечень проектов, на которые подписан пользователь. По данным проектам будут приходить уведомления на электронную почту о текущем состоянии проекта.

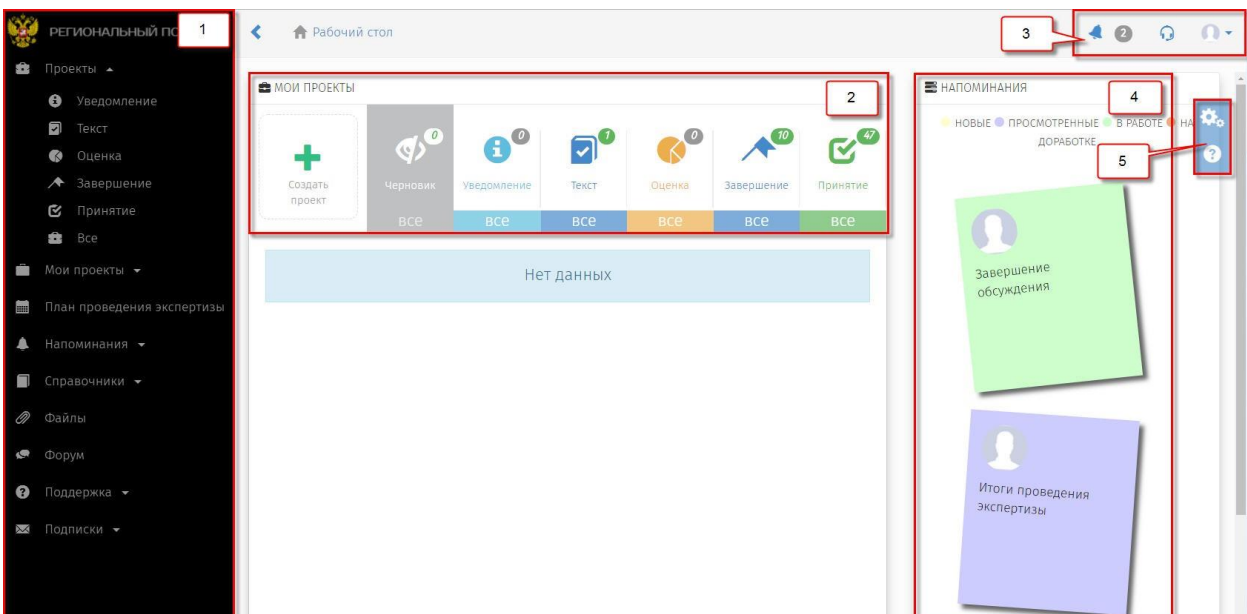

Рисунок 1. Рабочий стол

Рабочий стол разделен на области со следующими возможностями:

1. Меню пользователя (пункты меню отображаются в зависимости от полномочий пользователя в системе).

2. «Мои проекты» - основная область Рабочего стола пользователя, поделённая на 7 разделов.

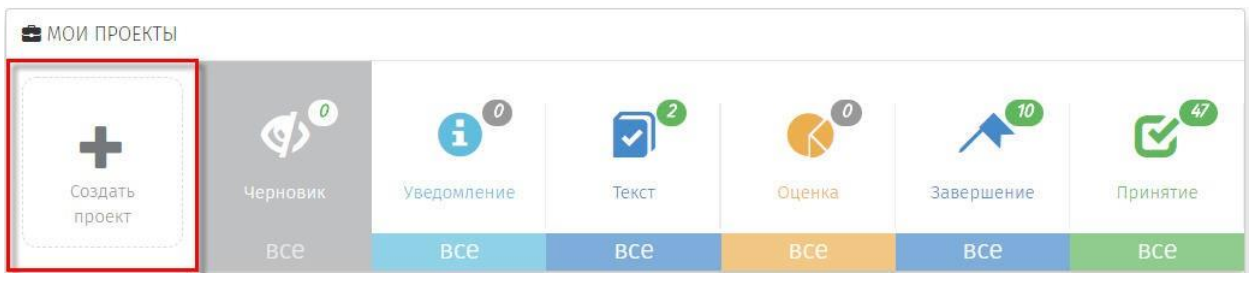

Рисунок 2. Кнопка для создания проекта

 «Создание проекта» – функциональная кнопка, с помощью которой осуществляется переход к поэтапному выбору процедуры размещения проекта:

 Раздел «Черновик» – область, где хранятся проекты, которые были созданы, но не опубликованы для проведения обсуждений:

*Примечание*: *Проекты в разделе «Черновик» не видны на публичной части! Доступ к проектам имеет только пользователь. Проект станет виден другим пользователям системы после того, как пользователь опубликует его.*

 Разделы («Уведомление», «Текст», «Оценка», «Завершение», «Принятие») содержат проекты, которые находятся на одноименных этапах. Цифры, над иконкой раздела, означает, количество проектов, на данном этапе.

3. Область верхнего меню.

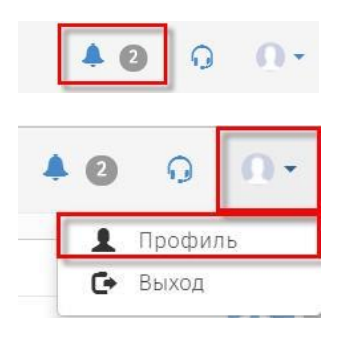

Уведомления – область содержит сообщения, направленные информационной системой

Профиль – область для редактирования персональных данных пользователя.

4. «Напоминания» – область, в которой отображаются информационные сообщения по проектам, в которых принимает участиепользователь.

5. Область дополнительных возможностей:

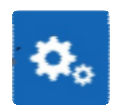

Настройка Рабочего стола пользователя по отображению областей: Мои проекты, Самые просматриваемые проекты, Напоминания, Новости и др.

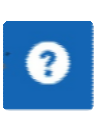

Справка по работе портала. Функциональная область правого верхнего угла Рабочего стола. «Новости» - область, в которой отображаются информационные сообщения портала.

# <span id="page-5-0"></span>**2 Размещение материалов на портале для проведения ОФВ**

#### <span id="page-5-1"></span>**2.1 Создание паспорта проекта.**

1. Перейти по ссылке на портал (http://regulation.admhmao.ru)

2. Нажатием на кнопку в верхнем правом углу вызвать контекстовое меню, выбрать пункт меню «Войти». (Рисунок.3).

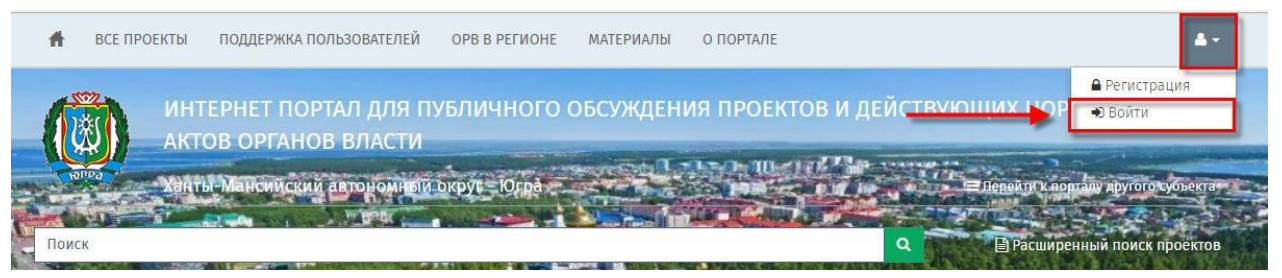

Рисунок 3. Вход в систему

3. В открывшемся окне указать свой Логин и Пароль, далее нажать кнопку Вход. (Рисунок.4).

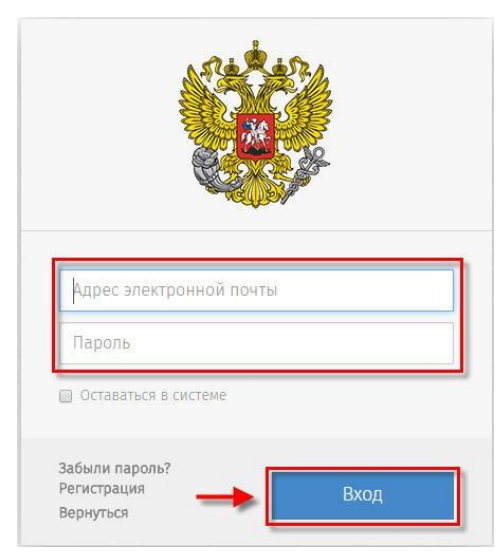

Рисунок 4. Форма ввода логина и пароля.

После идентификации пользователя на портале, открывается «Рабочий стол» (Рисунок 1).

4. Для создания нового проекта необходимо в области «Мои проекты» (Рисунок 1 область 2), нажать «Создать проект». В открывшийся форме «Выбор процедуры размещения проекта нормативного правового акта» перейти в раздел «Процедура», выделить пункт «ОФВ» выбранный пункт окрашивается синим цветом (рисунок 5), нажать кнопку «Далее».

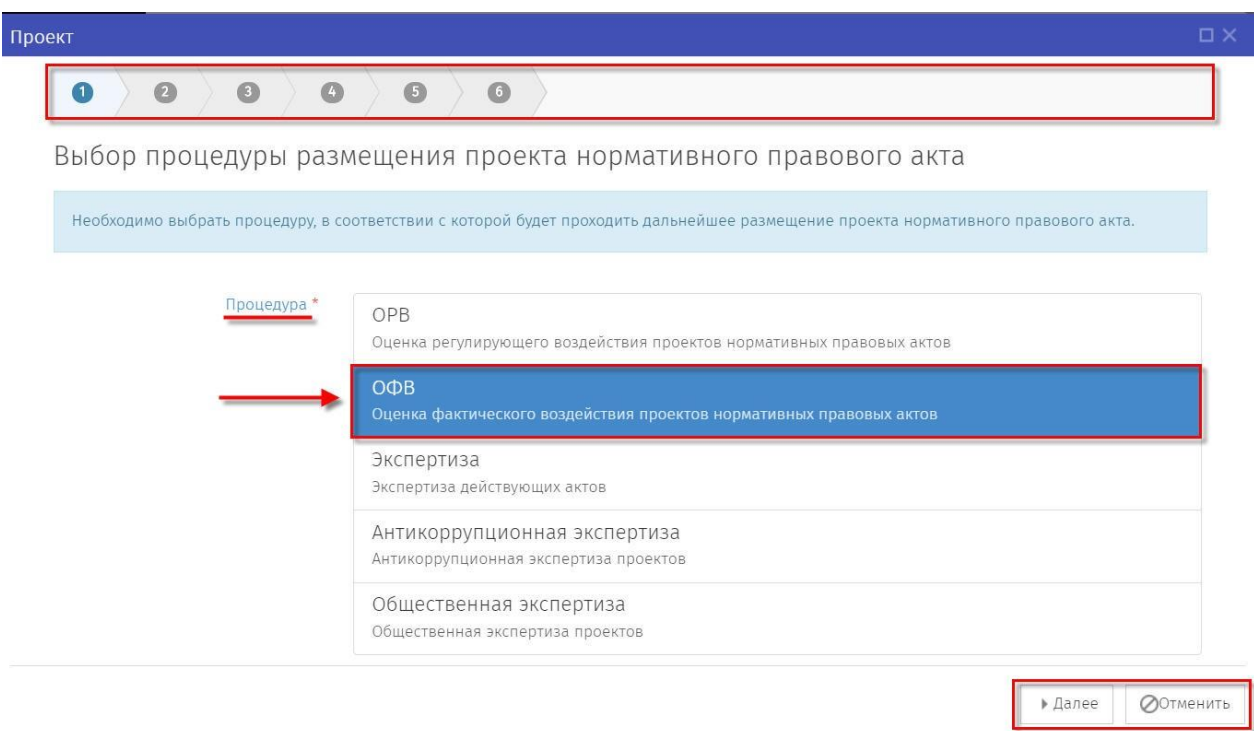

Рисунок 5. *«*Выбор процедуры ОФВ*»*

5. Далее необходимо выбрать из меню вид нормативного правового акта (Рисунок 6) и нажать кнопку «Далее»

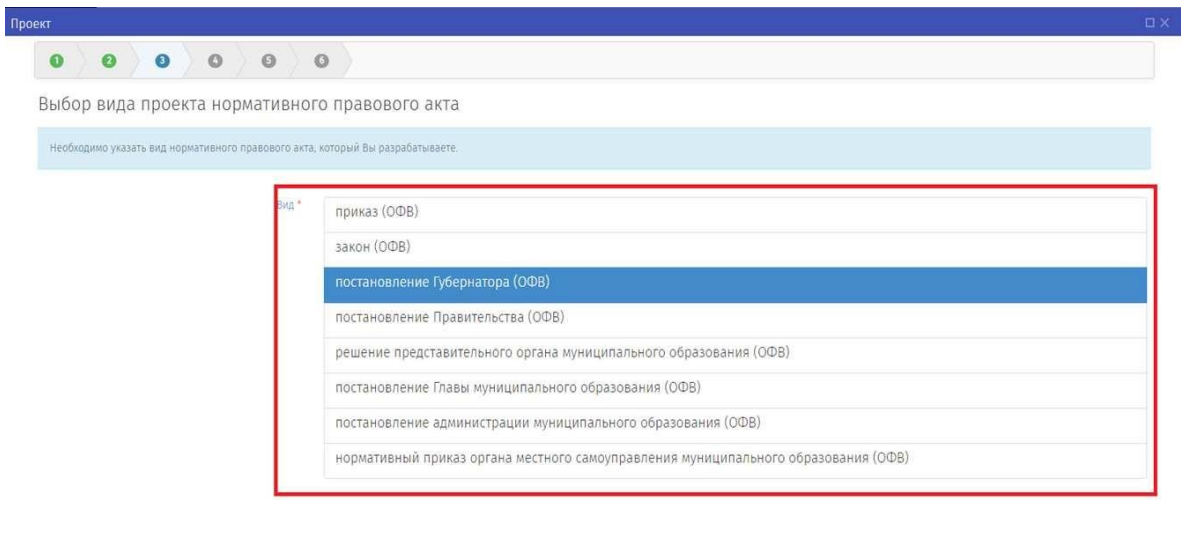

+ Назад → Далее ©Отменить

Рисунок 6 «Выбор вида проекта»

6. После выбора процедуры откроется форма для формирования паспорта проекта Поля с красной звездочкой (\*) обязательны для заполнения. После заполнения всех полей, нажать кнопку «Далее». (Рисунок 7).

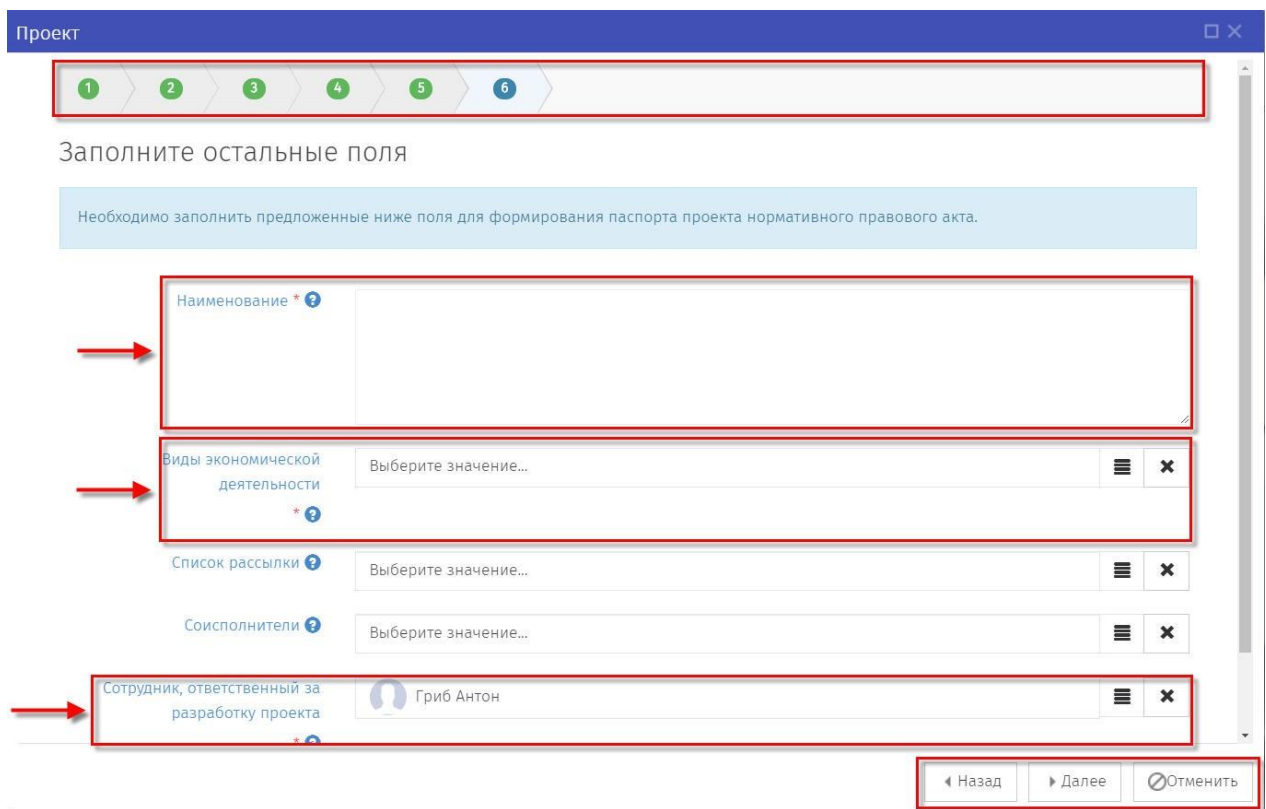

Рисунок 7 Форма «Информация по проекту».

7. После откроется контрольная форма «Паспорт проекта» (Рисунок 8) на которой отображены введённые на предыдущем шаге данные. Если данные введены корректно и не требуют изменения, необходимо нажать кнопку «Применить». В случае если обнаружены ошибки в тексте описания или необходимо изменить описание, нажатием на кнопку «Назад» можно вернуться в форму формирования паспорта проекта (пункт 5 инструкции).

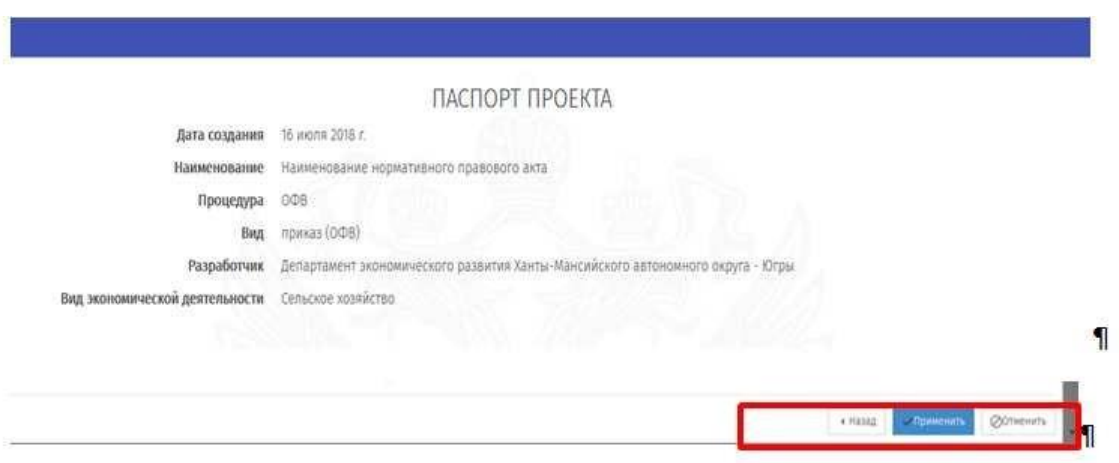

Рисунок 8 «Паспорт проекта».

# <span id="page-8-0"></span>**2.2. Заполнение основной информации этапа «ОФВ»**

После заполнения полей паспорта проекта и осуществления контроля заполненных данных необходимо нажать на кнопку «Применить». Откроется окно заполнения данных начала этапа «Обсуждение проекта НПА». Созданный проект нормативного правового акта будет находиться в области «Мои проекты» в разделе «Черновики» (рисунок 9).

## **Внимание!**

*После публикации данных внести изменения самим невозможно, для этого вы должны написать заявку на адрес технической поддержки [helpdesk@admhmao.ru.](mailto:helpdesk@admhmao.ru)*

*Все действия, производимые по проекту, отображаются как поставленные задачи в разделе «Напоминания»*

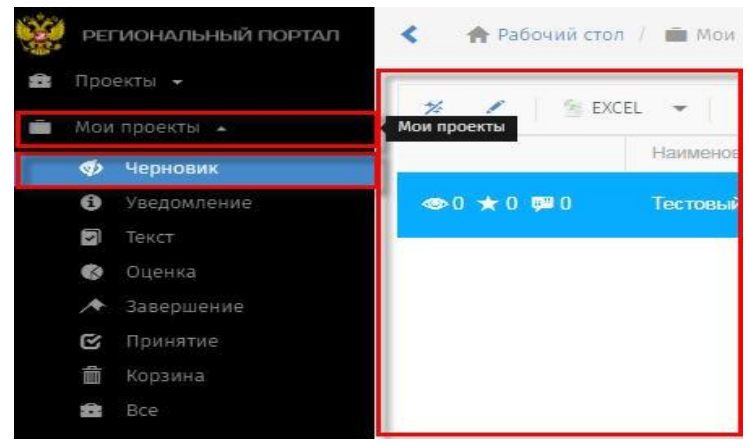

Рисунок 9. «Мои проекты»

Открылась форма со статусом «Подготовка к обсуждению» (Рисунок 10). В указанной форме необходимо заполнить обязательные поля, отмеченные красной звездочкой (\*).

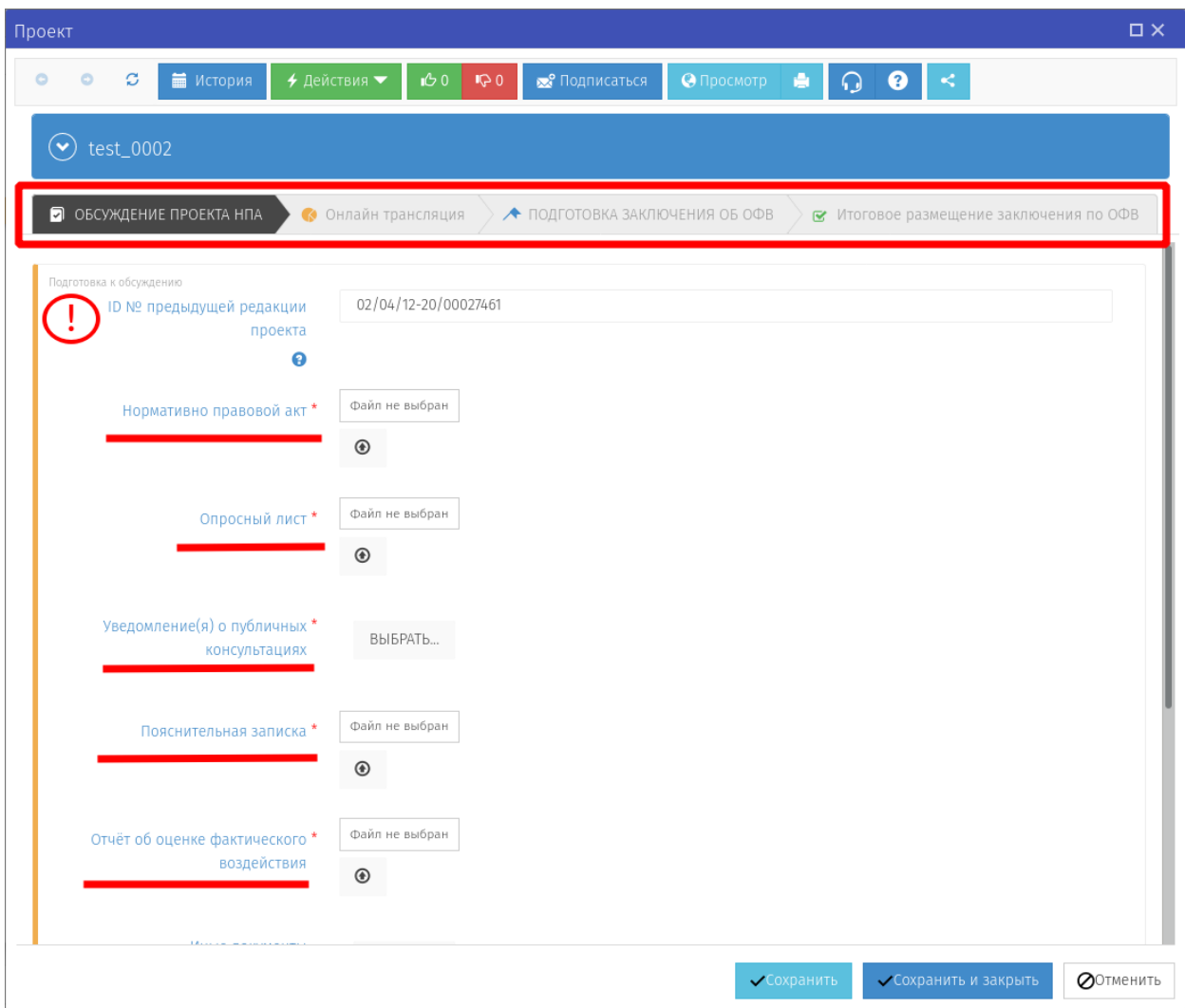

Рисунок 10. Этап «ОФВ»

**Примечание:** *поле «ID № предыдущей редакции проекта» заполняется для проектов, размещаемых на Портале повторно в случае получения ранее отрицательного заключения.*

#### **Внимание!**

**Нажимая кнопки «Сохранить» и «Сохранить и закрыть» Вы сохраняете внесенную информацию в форме, но данные действия не публикуют проект!**

**Далее, нажать кнопку «Действия»** → «Начать публичное обсуждение» в случае готовности размещения текста проекта (рисунок 11). После этого проект считается опубликованным на портале.

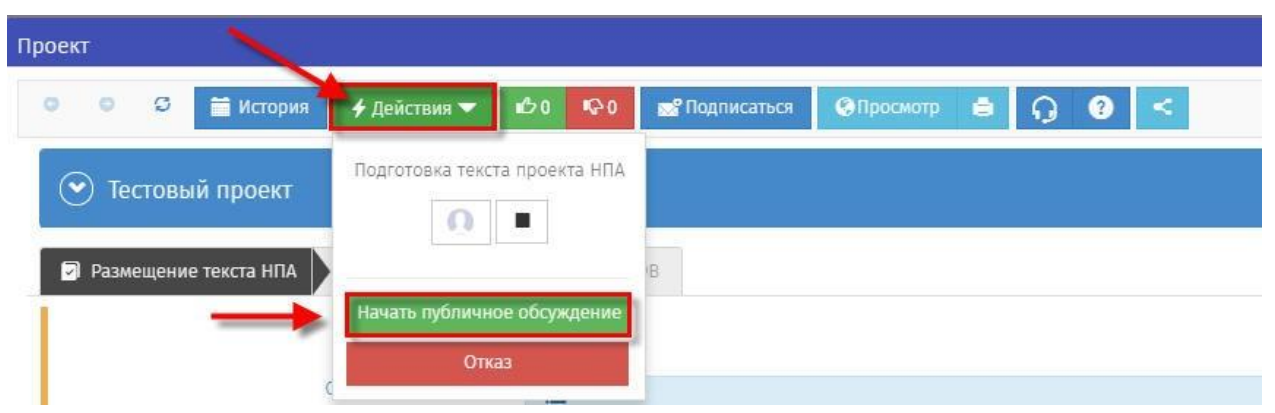

Рисунок 11. «Действия – Начать публичное обсуждение»

**Примечание:** *при нажатии отмены заполнения этапа «ОБСУЖДЕНИЕ ПРОЕКТА НПА», проект можно открыть по следующему пути: в области «Мои проекты» нажать выделяемую область «ВСЕ», перейти в список проектов, находящихся на этапе «Уведомление» (рисунок 12). Выбрать правой кнопкой мыши «Редактировать» интересующий проект для продолжения заполнения.*

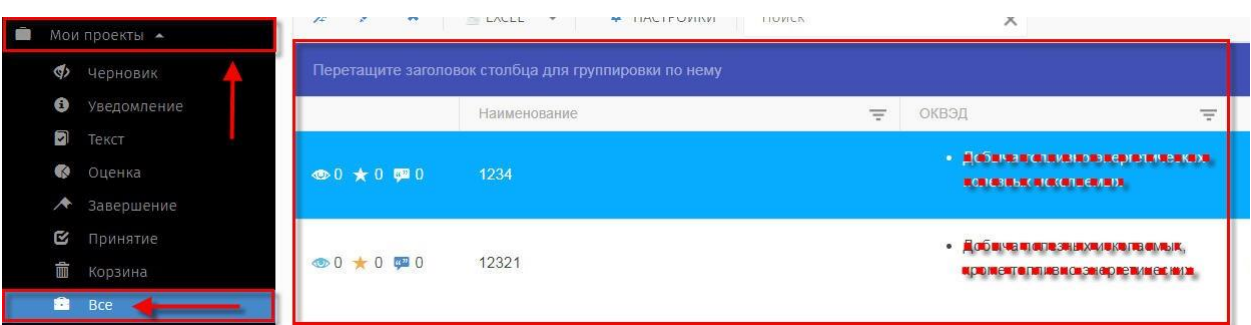

Рисунок 12. «Мои проекты»

Проект переходит на этап «Идет обсуждение». После истечения срока

проведения публичных консультаций (или во время проведения публичных консультаций) возможно рассмотреть «Список предложений» нажав кнопку «Просмотр» (рисунок 13).

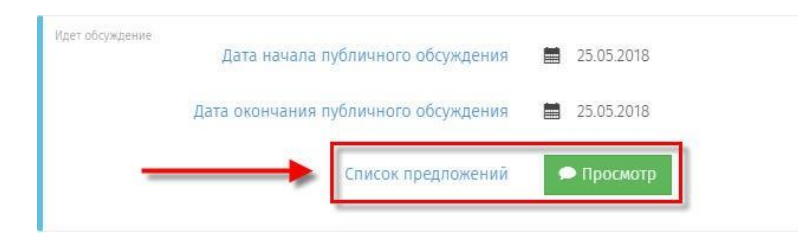

Рисунок 13. «Список предложений»

В открывшемся окне «Список предложений», необходимо рассмотреть все поступившие предложения и комментарии к заданным вопросам и в отношении каждого комментария установить предложенный статус: «Учтено», «Частично учтено», «Не учтено» и по необходимости внести комментарии (рисунок 14).

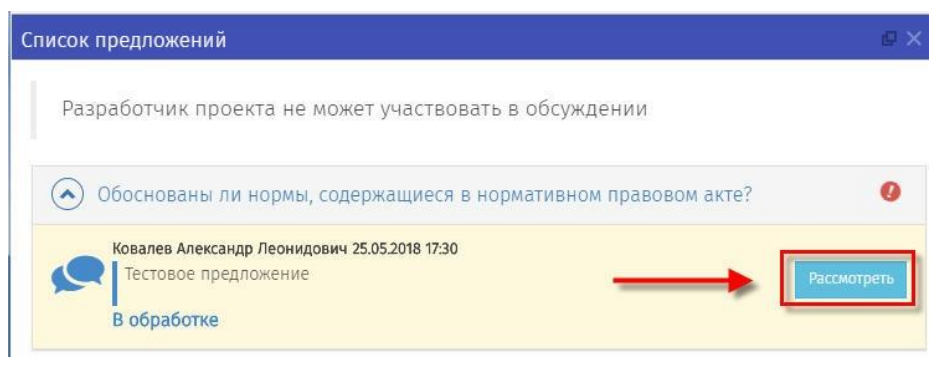

Рисунок 14. «Рассмотреть комментарий»

| Обработка ответа                                               | x                    |
|----------------------------------------------------------------|----------------------|
| Обоснованы ли нормы, содержащиеся в нормативном правовом акте? |                      |
| <b>Честовое чтое длюже ние</b>                                 |                      |
| В обработке<br>Статус:                                         | комментарий          |
| В обработке<br>Коммен                                          |                      |
| <b>16</b> Учтено                                               |                      |
| <b>ВС</b> Частично учтено                                      |                      |
| <b>IC</b> He yuteho                                            |                      |
|                                                                | Сохранить<br>Закрыть |

Рисунок 15. «Оставить комментарий и изменить статус квыраженному мнению»

После истечения срока публичного обсуждения, проект **АВТОМАТИЧЕСКИ** перейдет на следующую стадию. Разработчик проекта имеет возможность использования кнопки «Время обсуждения истекло» только в том случае, если в автоматическом режиме проект не перешел на следующую стадию (рисунок 16).

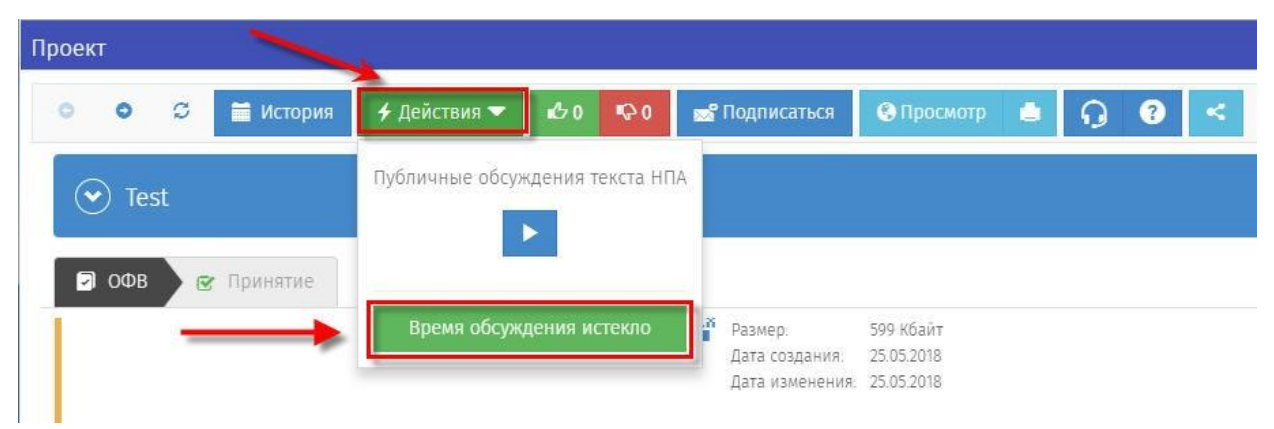

Рисунок 16. «Время обсуждения истекло»

Ввести комментарий при необходимости к процедуре обсуждения и нажать «Выполнить».

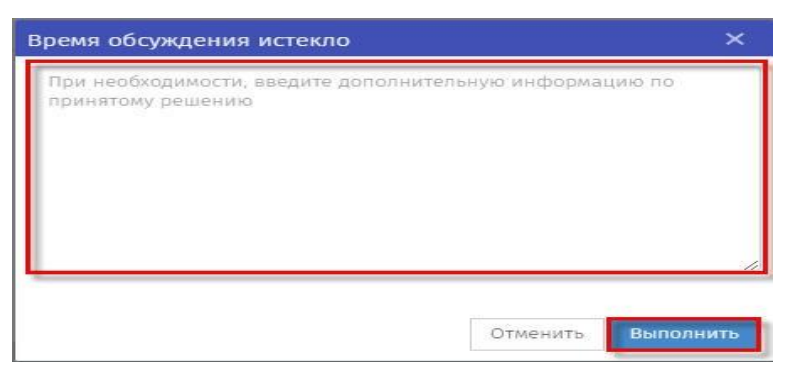

Рисунок 17. Комментарий к процедуре обсуждения»

Проект переходит на этап «Обсуждение завершено». На данном этапе необходимо с помощью кнопки «Сформировать» выгрузить автоматически генерируемую на портале Сводку предложений, содержащую информацию об отзывах, поступивших посредством портала и результатах их рассмотрения, а также прикрепить доработанные по итогам ОФВ формы документов, утвержденные соответствующим уполномоченным органом (рисунок 18).

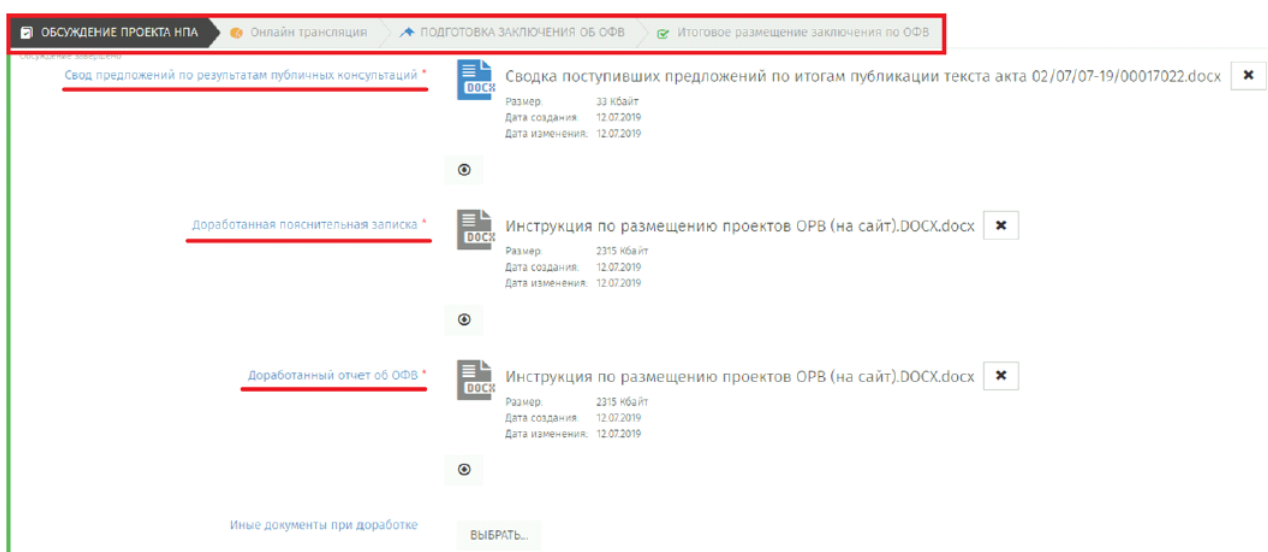

Рисунок 18. «Этап «Обсуждение завершено»

# **Примечание:**

*Результаты сформированной на портале сводки предложений обобщаются с результатами, полученные посредством других форм участия в публичных консультациях. Доработанная сводка\* предложений загружается на портал.*

Загрузка Сводки предложений, Сводного отчета и пояснительной записки возможна нажатием на кнопку (рисунок 19).

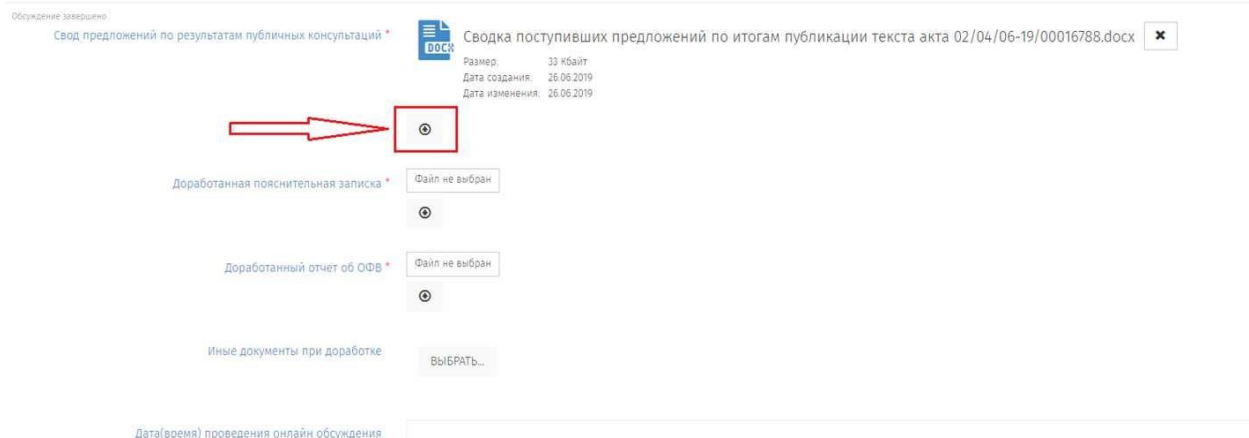

Рисунок 19 «Загрузка форм документов»

Для завершения этапа необходимо нажать кнопку «Сохранить», на вкладке «Действие» выбрать «Опубликовать файлы».

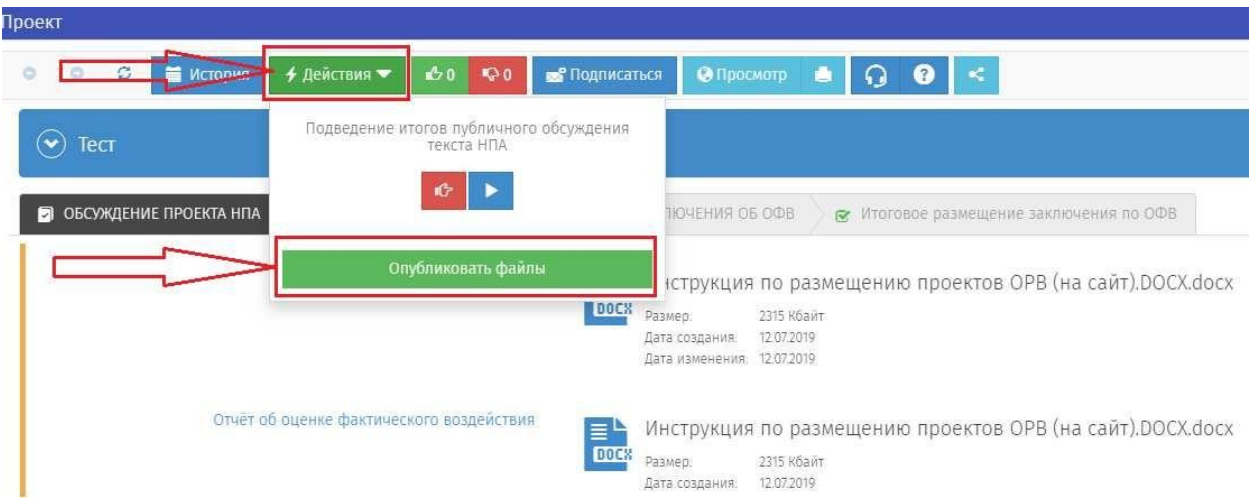

Рисунок 20. «Передать в уполномоченный орган»

Откроется окно «Подготовка заключения об ОФВ (Рисунок 21).

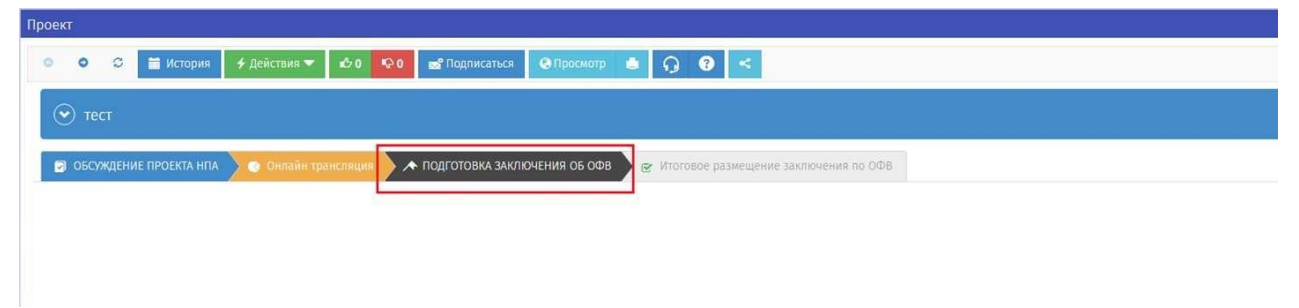

Рисунок 21. «Проект» - «Подготовка заключения об ОФВ»

**Далее, после получения заключения об ОФВ необходимо нажать кнопку «Действия»** → «Документы рассмотрены Уполномоченным органом» (Рисунок 22)

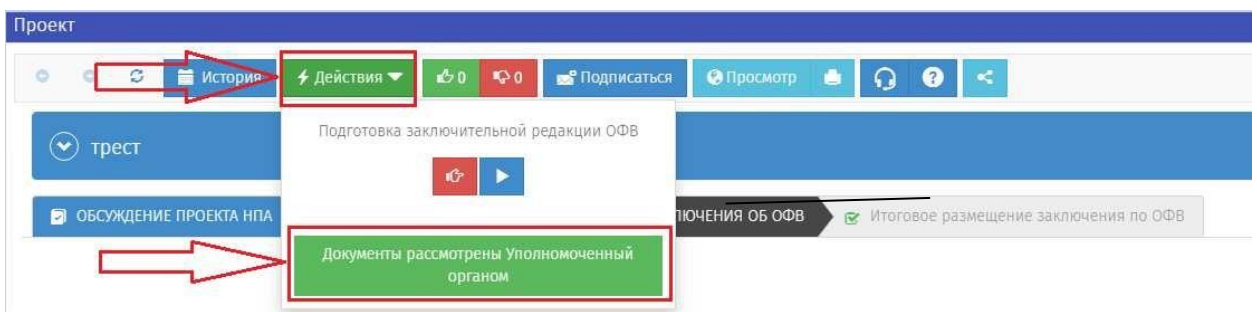

Рисунок 22. «Документы рассмотрены Уполномоченным органом»

В открывшемся окне «Документы рассмотрены Уполномоченным органом» заполнить форму при необходимости и нажать кнопку «Выполнить»

В открывшейся форме необходимо прикрепить заключение по итогам ОФВ (файл с расширением: jpg, jpeg, tiff, pdf) и указать решение по итогам процедуры (рисунок 23).

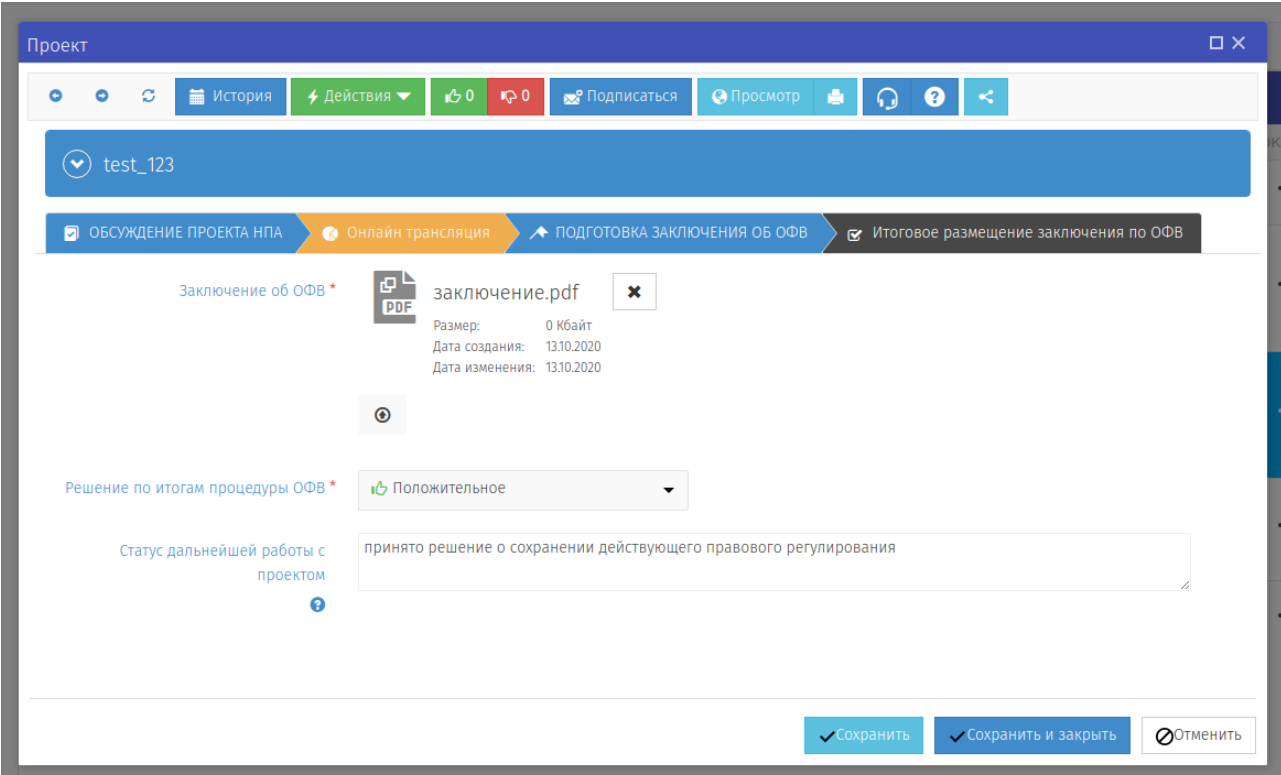

Рисунок 23. «Форма для прикрепления заключения об ОФВ – положительное решение»

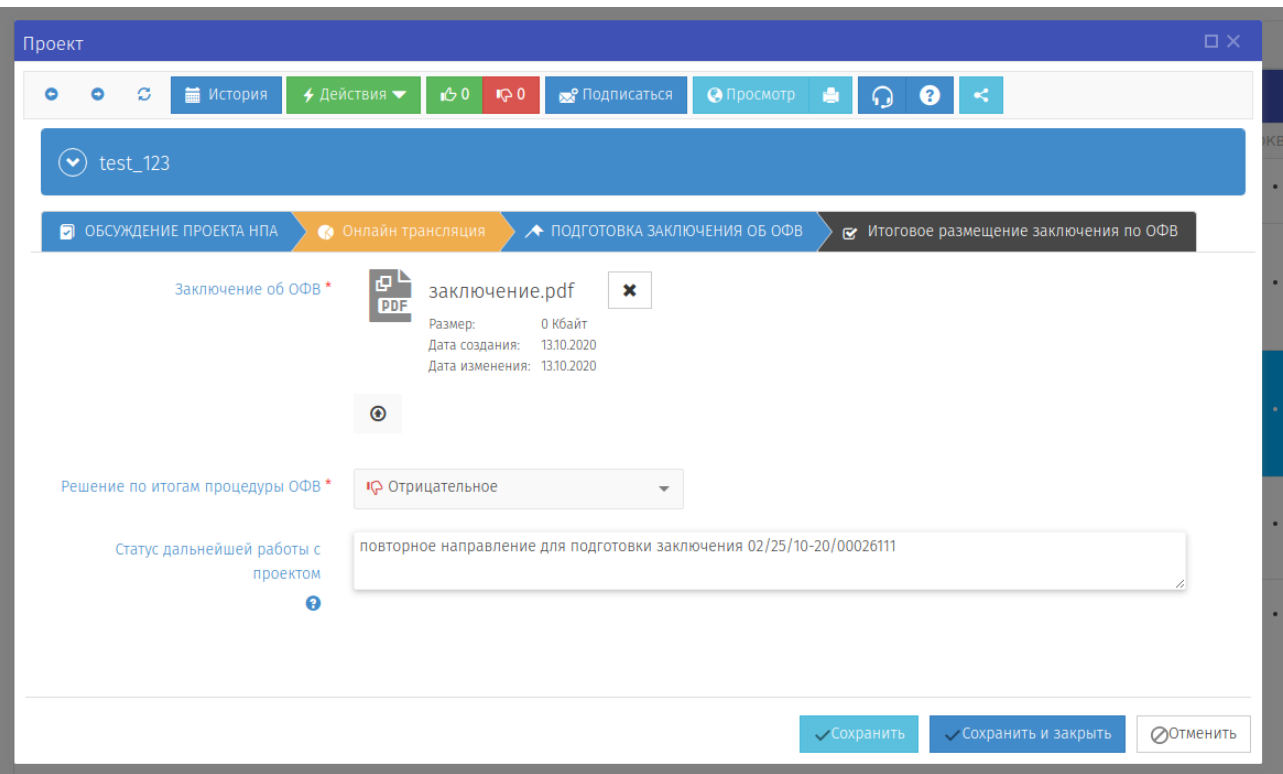

Рисунок 24. «Форма для прикрепления заключения об ОФВ – отрицательное решение»

После прикрепления заключения необходимо указать статус дальнейшей работы с проектом в поле «Статус дальнейшей работы с проектом».

В случае получения положительного заключения:

 принято решение о сохранении действующего правового регулирования;

В случае получения отрицательного заключения один из следующих вариантов\*:

- повторное направление для подготовки заключения (с указанием ID № повторно размещенного проекта);
- принято решение о необходимости внесения изменений;
- принято решение о необходимости признания утратившим силу.

\* рекомендуется применять указанные формулировки во избежание применения неоднозначной терминологии, затрудняющей понимание текущего статуса работы с проектом.

**Примечание:** *В случае повторного направления для подготовки заключения необходимо будет в новом проекте заполнить поле «ID № предыдущей редакции проекта»* 

Далее, после прикрепления файла, необходимо **нажать кнопку «Действия»** → «Завершить публикование» (рисунок 25).

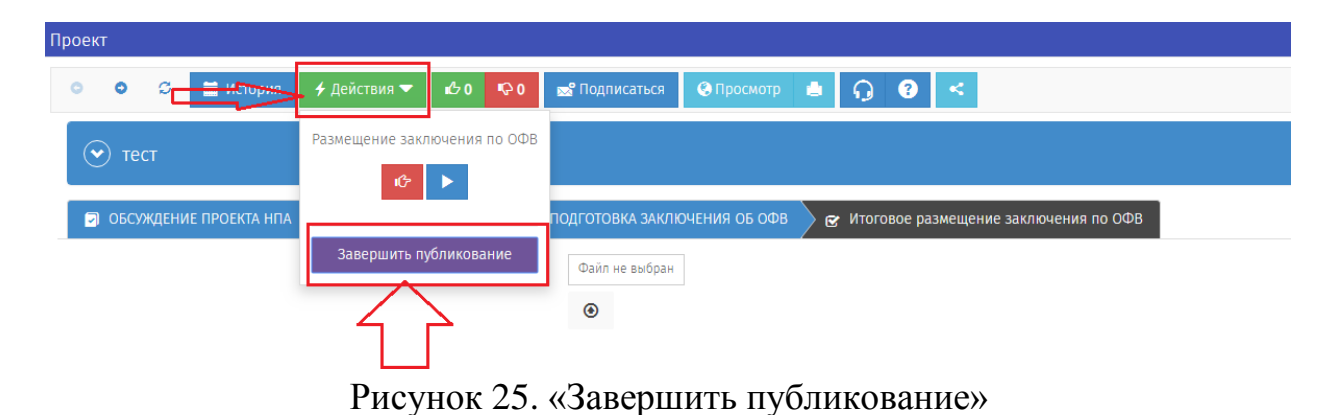

В открывшемся окне «Завершить публикование» заполнить форму при

необходимости и нажать кнопку «Выполнить» (Рисунок 26).

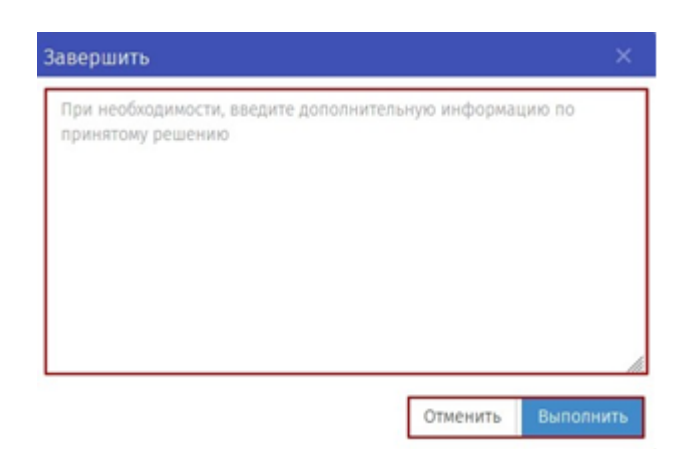

Рисунок 26. «Завершить» - «Выполнить»

Бизнес-процесс «ОФВ» завершен. Для возврата на экран рабочего стола необходимо нажать кнопку «Сохранить и закрыть» или на кнопку «Закрыть» в правом верхнем углу формы (рисунок 27).

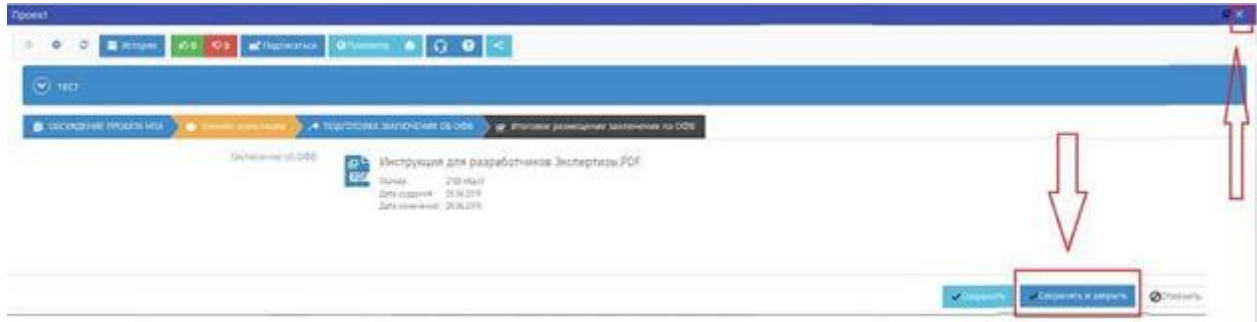

Рисунок 27. «Обсуждение завершено»